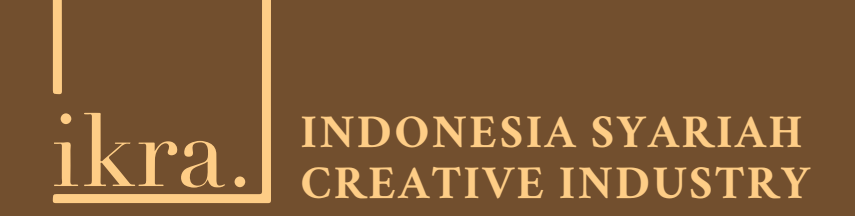

# Business Matching - Seller Membership - MANUAL GUIDE O F

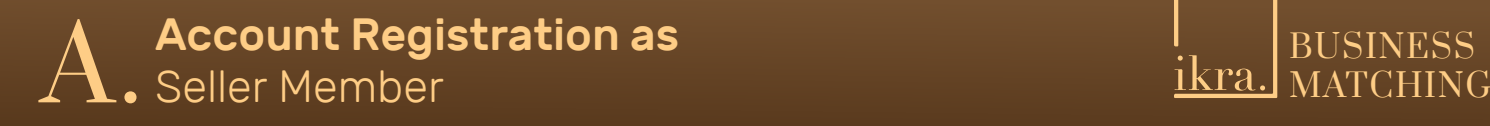

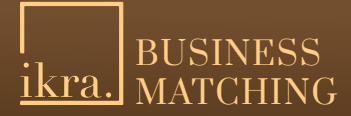

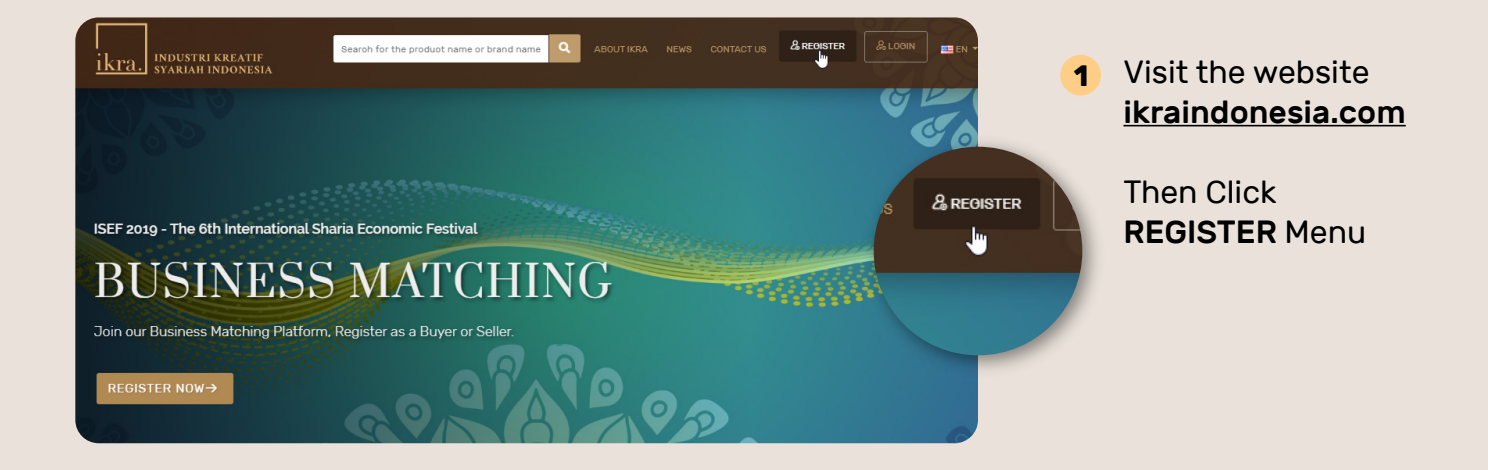

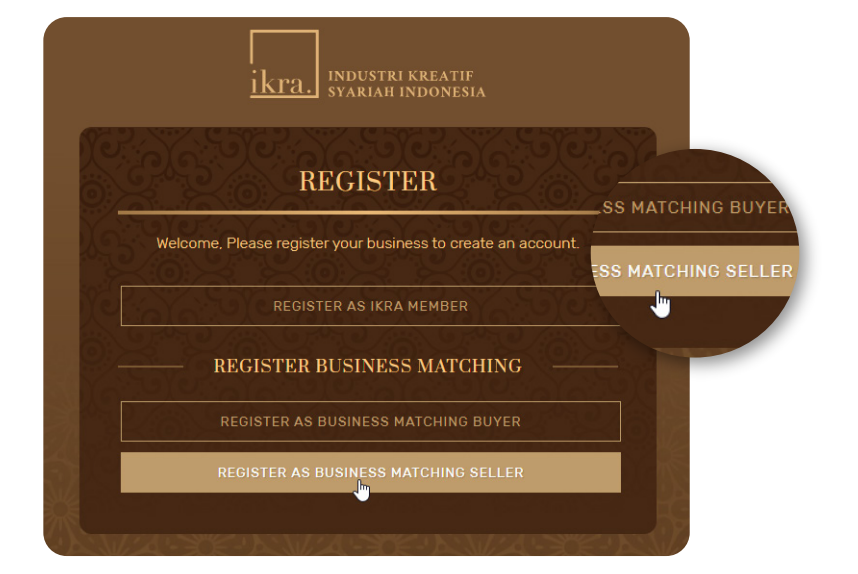

**2** In the Registration page, click Register as Business Matching Seller

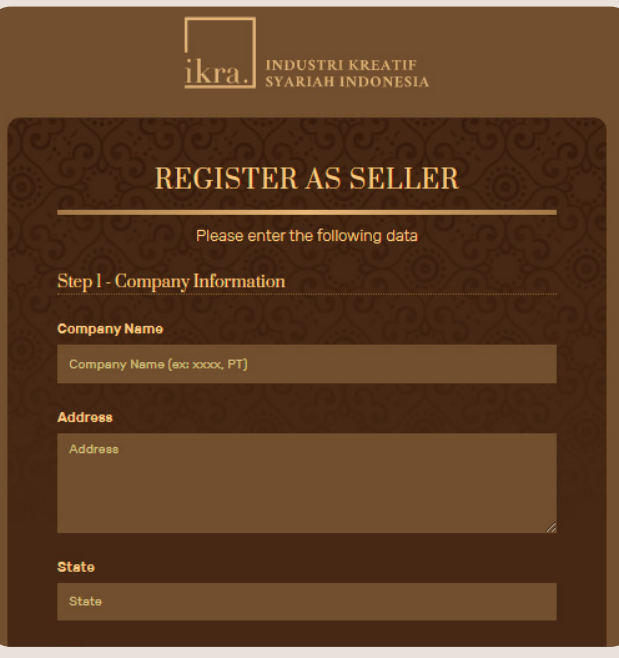

- The website will lead you to perform **3** registration by typing some data such as Company's Information and Description of Your Business. You will also need to upload the soft copy of some documents including:
	- File Catalog/Marketing Tools
	- Halal Certificate from LPPOM
	- PIRT
	- BPOM
	- HACCP
	- ISO
	- Other certificates

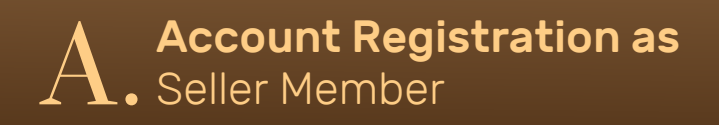

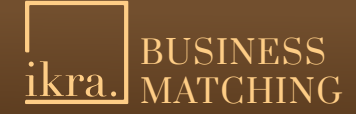

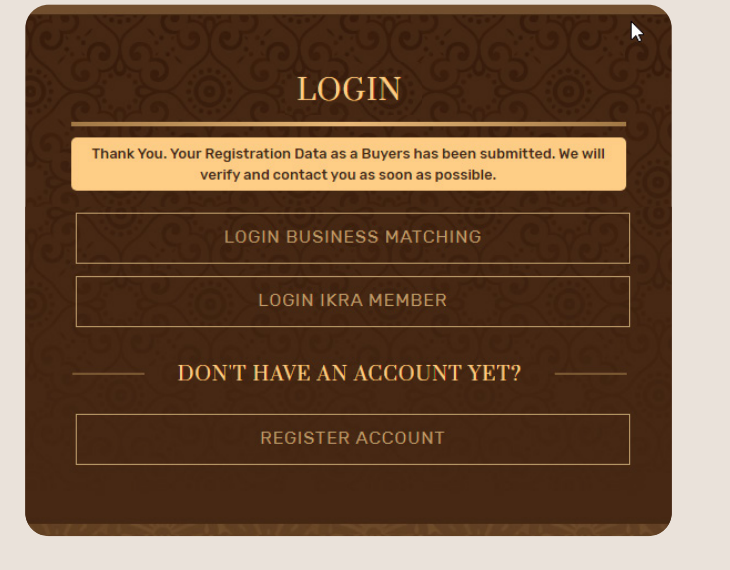

**5** Message will pop-up after the registration and the submission of data done successfully. Your data will be reviewed by IKRA Business Matching Admin to be validated. Admin will determine as to which account is qualified to join Business Matching.

You'll need to wait for the process of account validation. Once the admin approved your account, you will get a notification through your e-mail address (the one you gave us during registration) which informs you that your account has been activated.

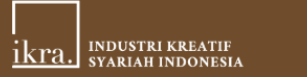

#### Halo, Mitra IKRA Indo, CV

Akun bisnis anda sebagai Seller telah disetujui, anda dapat login dengan menggunakan email dan password saat registrasi.

Your business account as Seller has been approved, you can login using your email and password when registering

#### Email sellerikra@gmail.com

Password: (password saat registrasi) (your registered password)

Anda dapat login melalui link berikut: You can login in the following link.

**Login Account** 

Wait for the Admin to validate your account. **6**

You will need to wait for the process of account validation. Once the admin approved your account, you'll get a notification through your e-mail addres (the one you gave us during registration) which informs you that your account has been activated.

## Login As  $\mathbf{B}$ . Seller Member  $\frac{1}{1}$  BUSINESS  $\frac{1}{1}$  BUSINESS

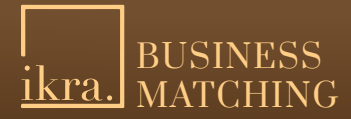

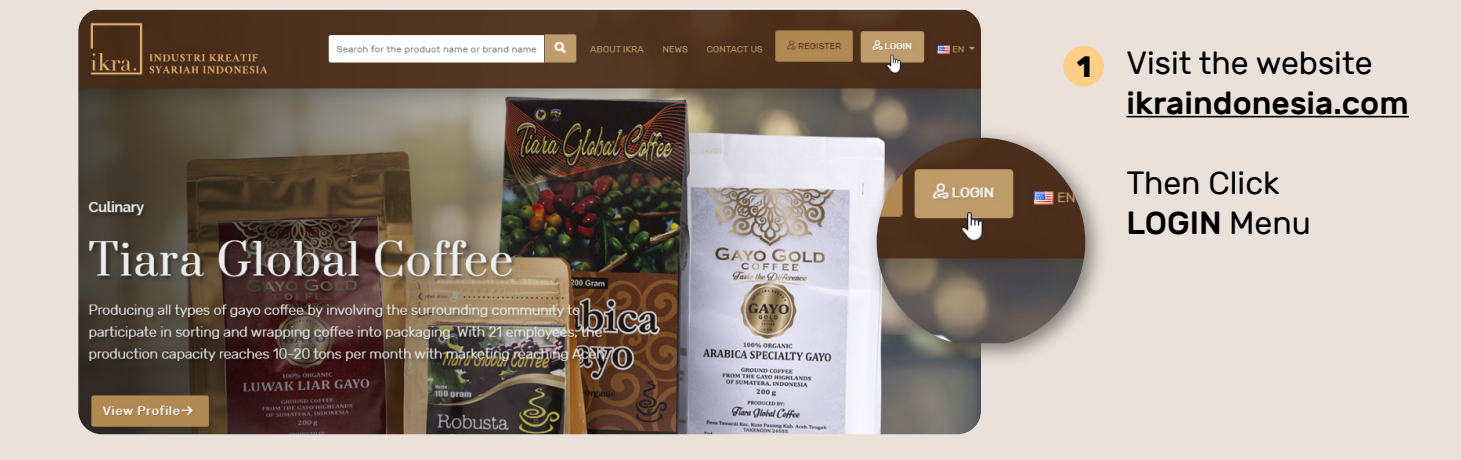

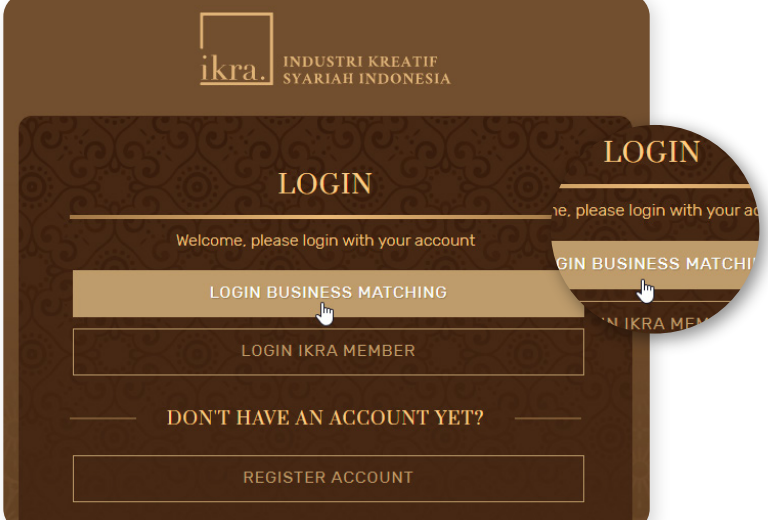

2 In the Login page, click the Log in **Business Matching** link.

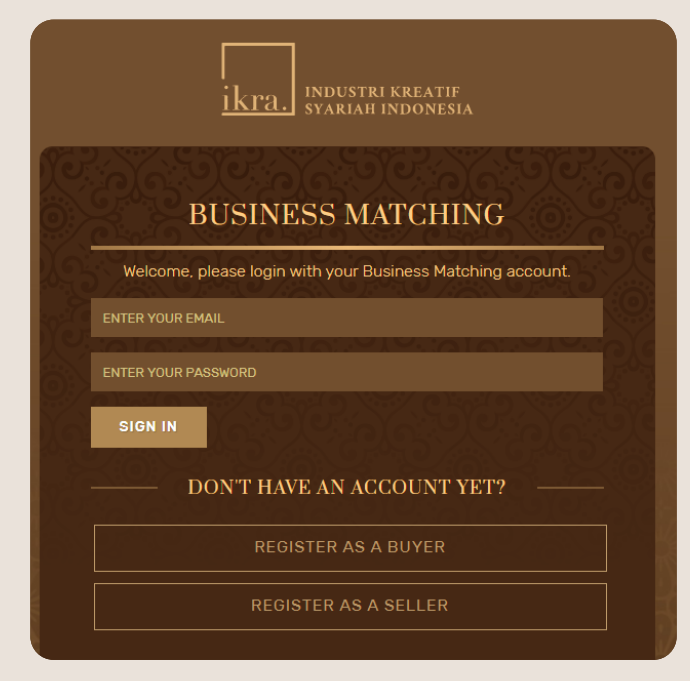

**3** Then enter your Email and Password of your Business Matching account.

## Admin Page of Seller Member

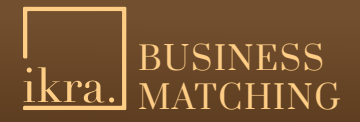

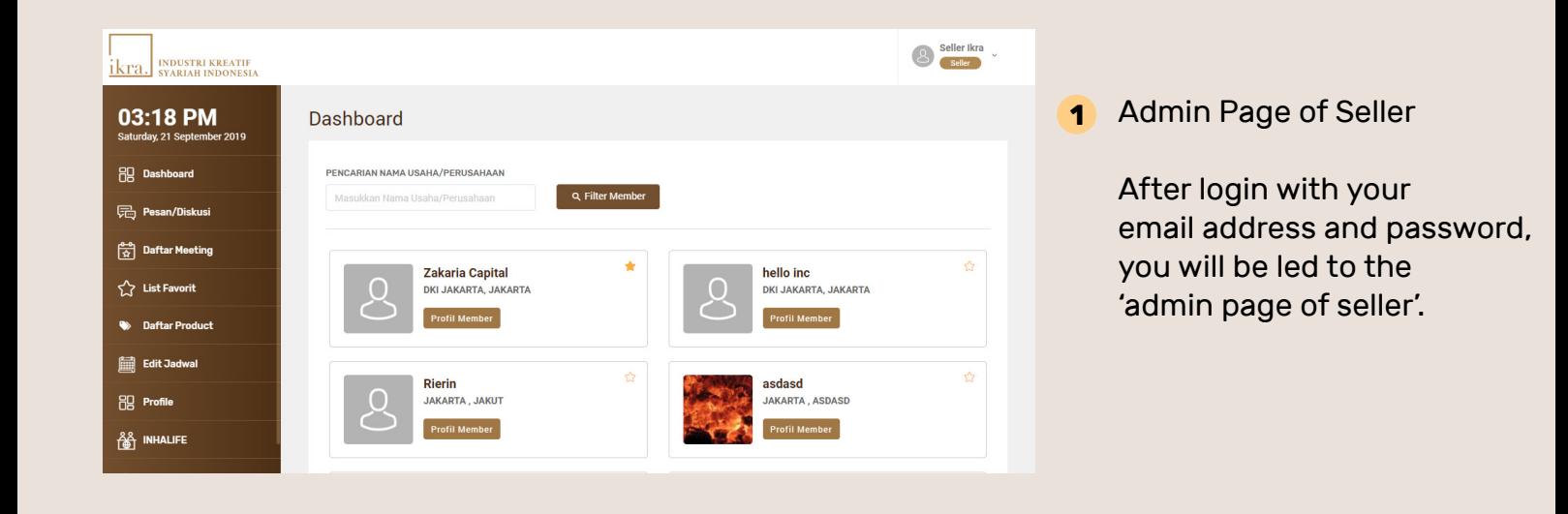

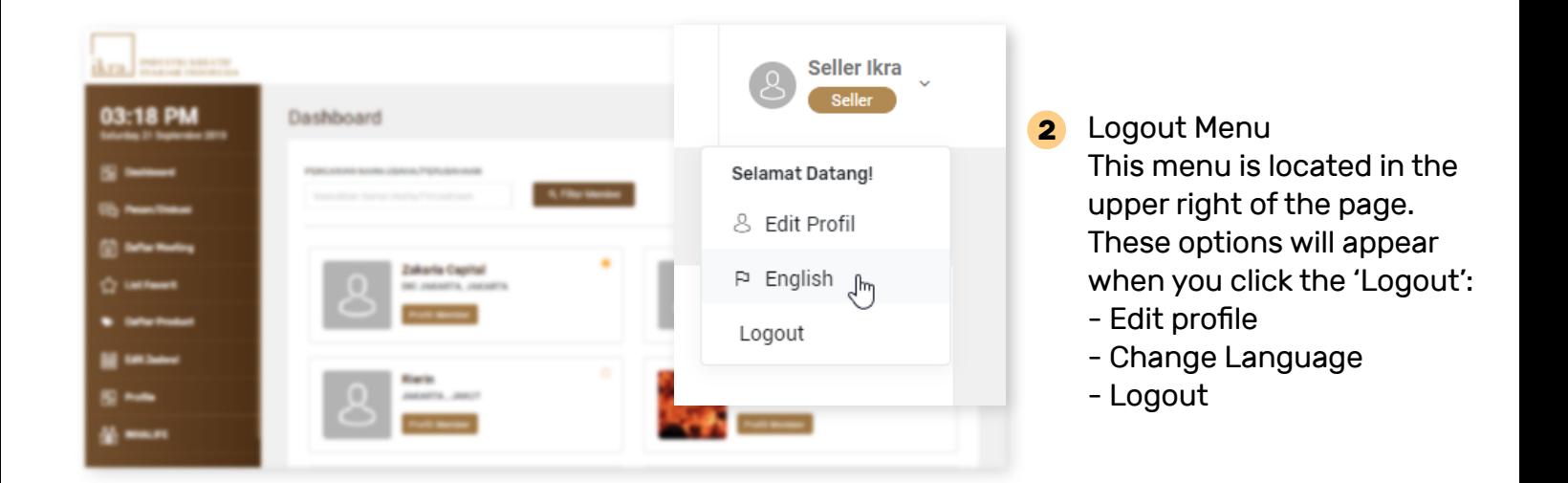

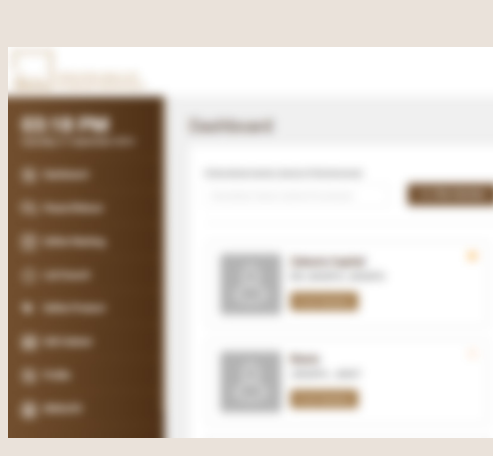

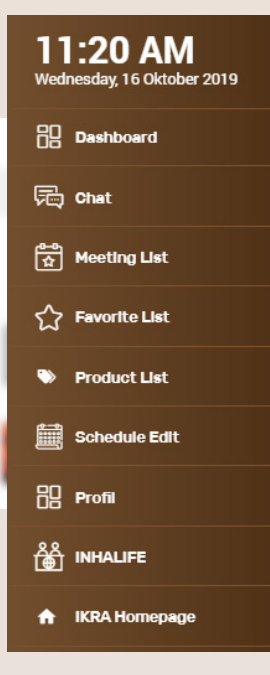

- **3** The menu of seller admin comprises:
	- Dashboard
	- Chat
	- Meeting List
	- Favorite List
	- Product List
	- Schedule Edit
	- Profile
	- INHALIFE
	- IKRA Homepage

## Input your Best Product

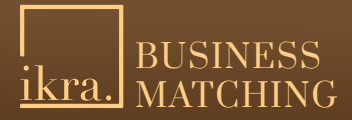

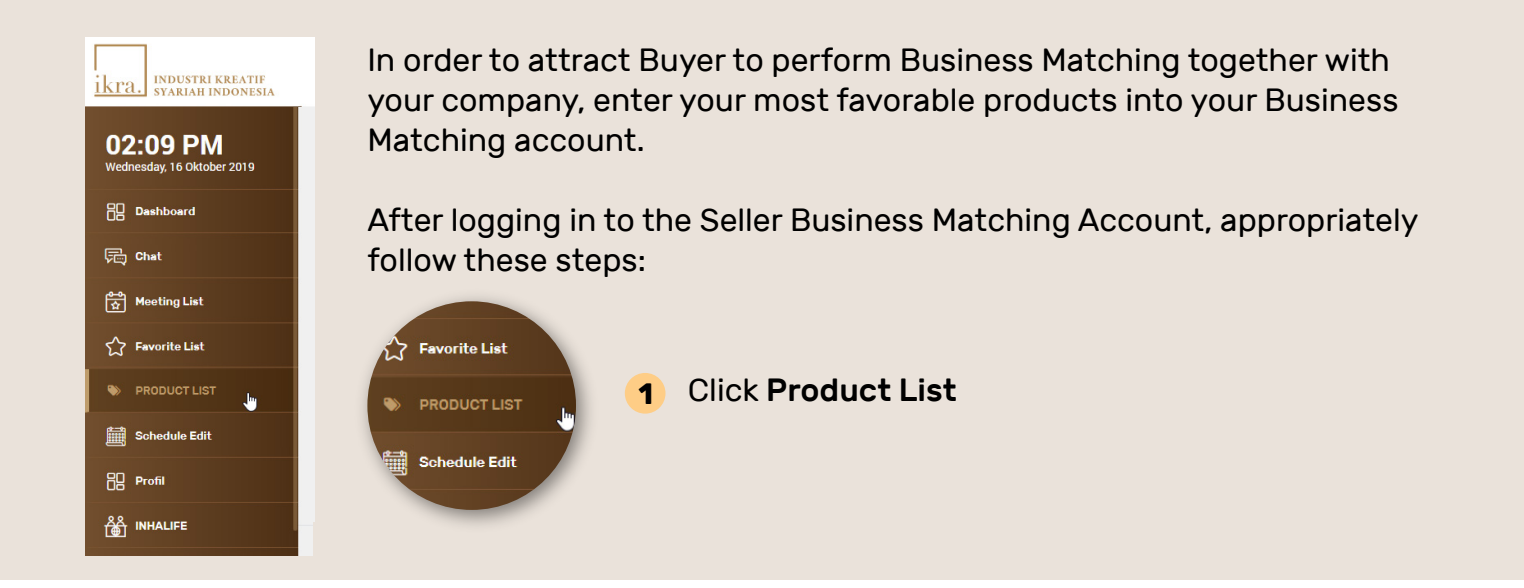

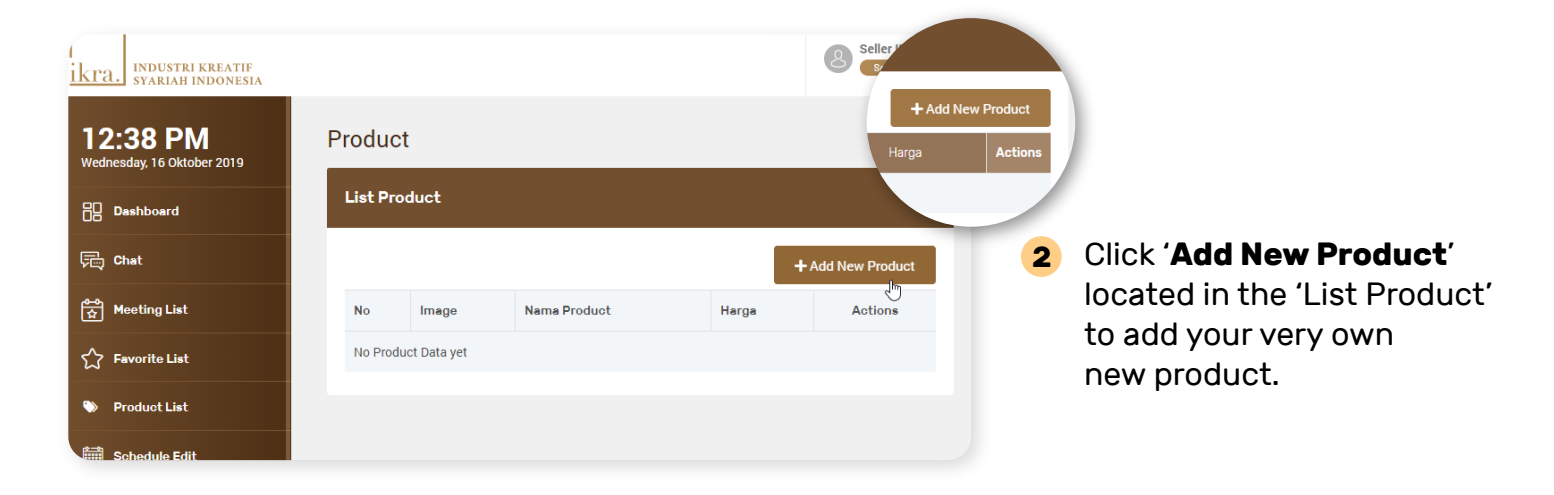

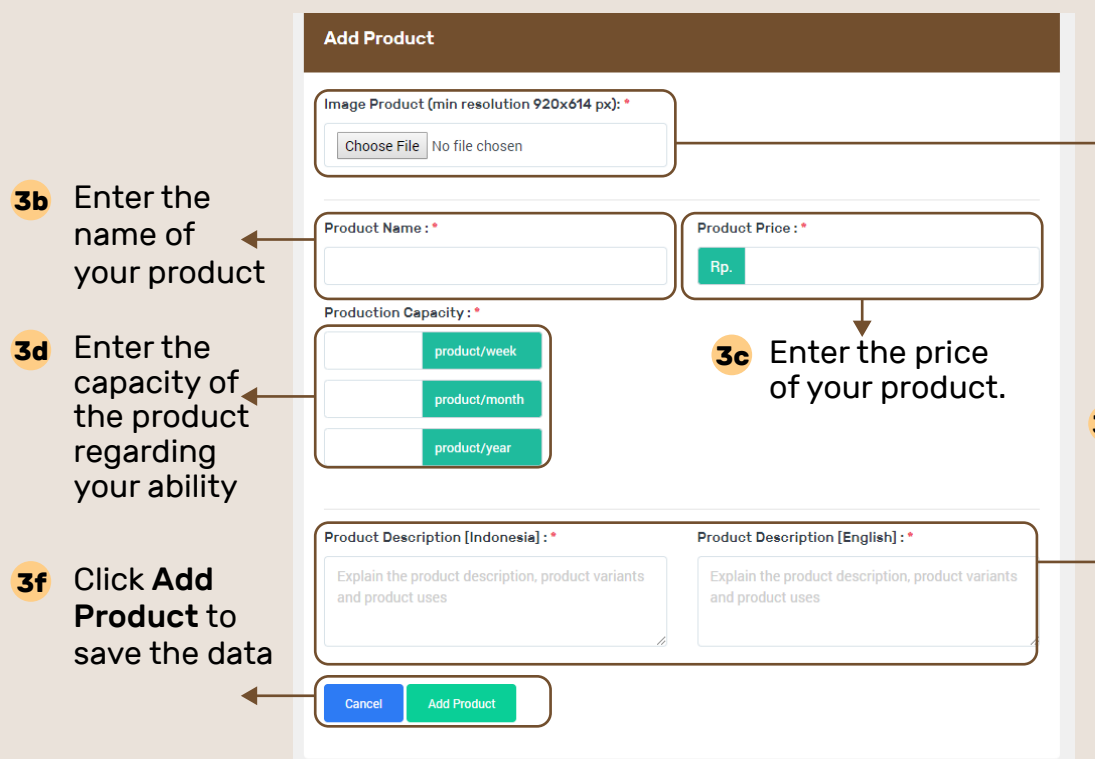

- Upload the picture of your product. Choose the best one. The minimum resolution of your product picture should be 920 x 614 pixels. We recommend that you upload JPG pictures. **3a**
- Describe your product. **3e**Elaborate some information about it such as the variant and the usability with Indonesian Language and English.

 $\begin{array}{|c|c|c|c|c|}\n\hline\n\text{Inner 1041} & \text{640}\n\end{array}$ 

# Input your Best **D.** Input your Best department of the set of the set of the set of the set of the set of the set of the set of the set of the set of the set of the set of the set of the set of the set of the set of the set of the set of

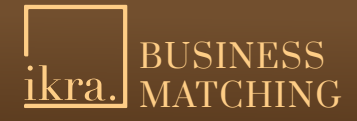

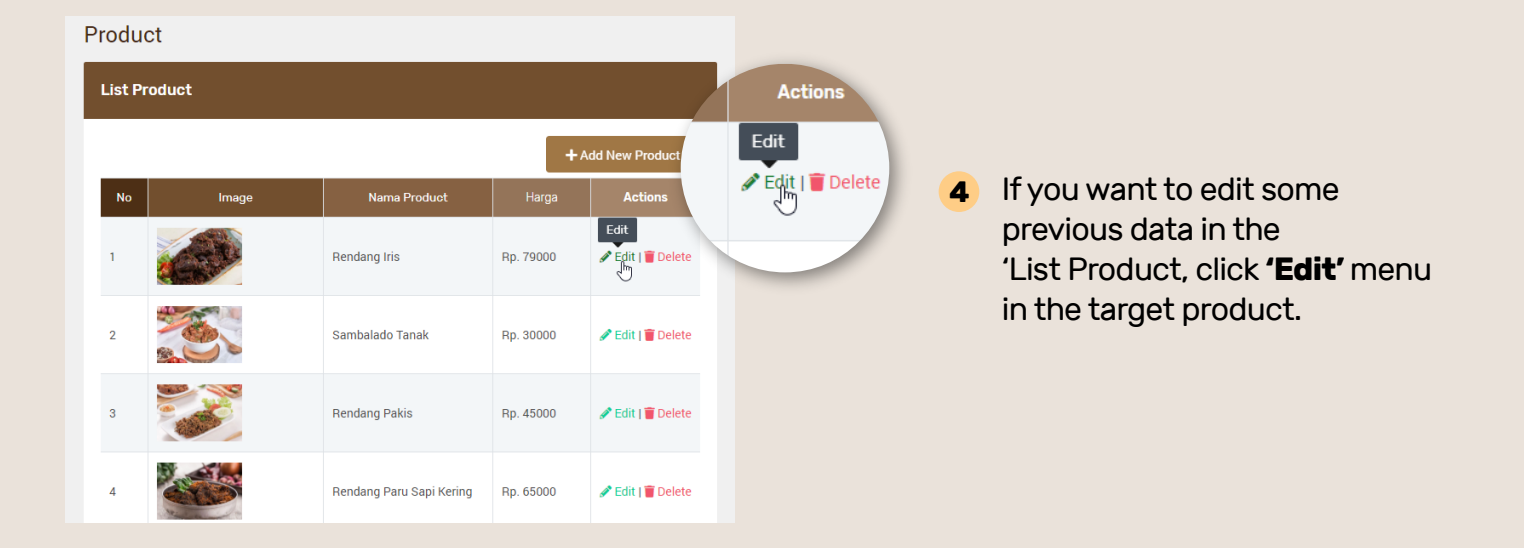

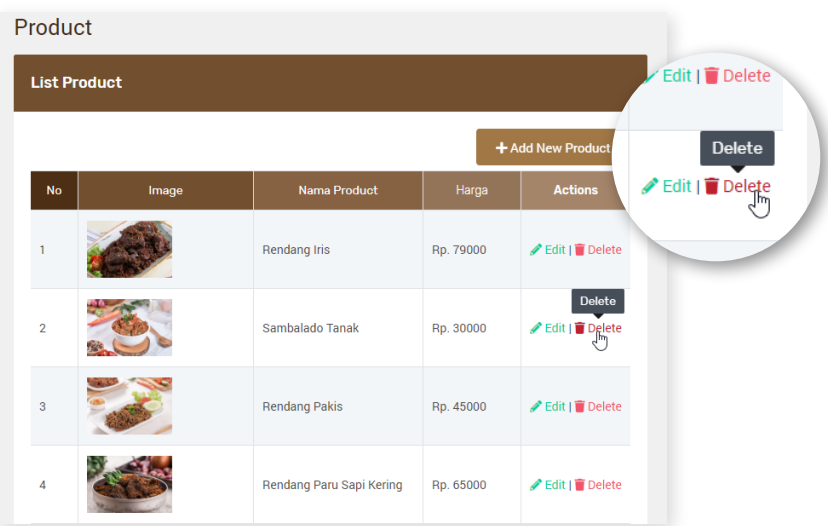

**5** If you want to remove some previous data in the 'List Product', click the **'Delete'** menu in the target product.

# Meeting Schedule of **E.** Meeting Schedule of E. Matching Schedule of A. MATCHING E. A. MATCHING

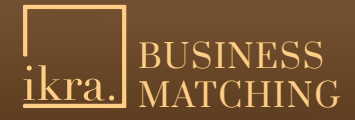

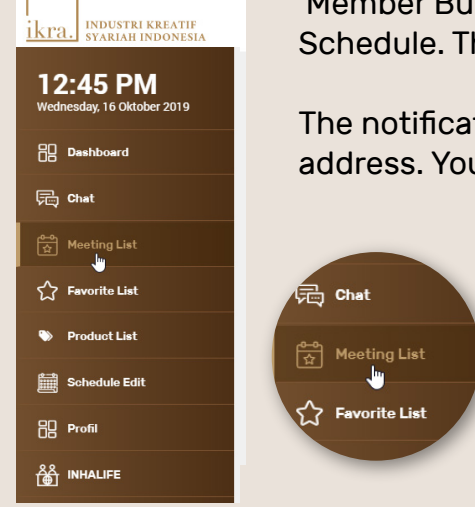

'Member Buyer' will choose a Seller to meet with by proposing Meeting Schedule. The seller could be you.

The notification regarding meeting schedule will be sent to your email address. You may confirm the schedule by performing these steps:

**1** Click Meeting List Menu

#### **List Meeting**

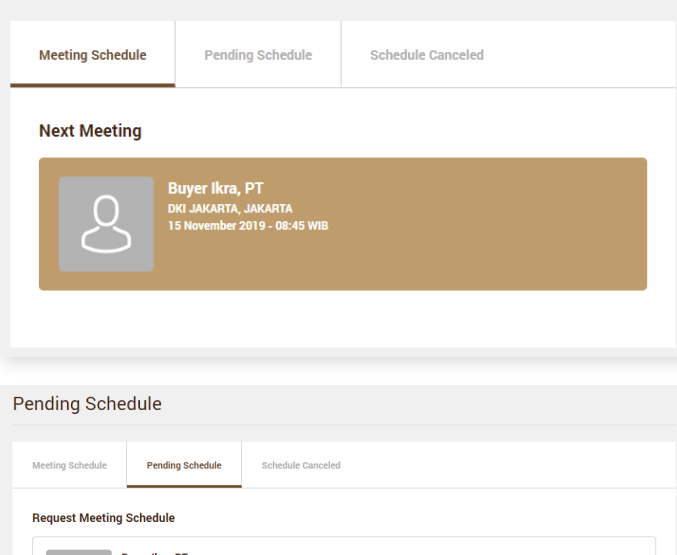

er Ikra, P<mark>T</mark> \, JAKARTA<br>r 2019 - 08:45 Wii Accept Reschedule **Waiting for Buyer Approval** No Data

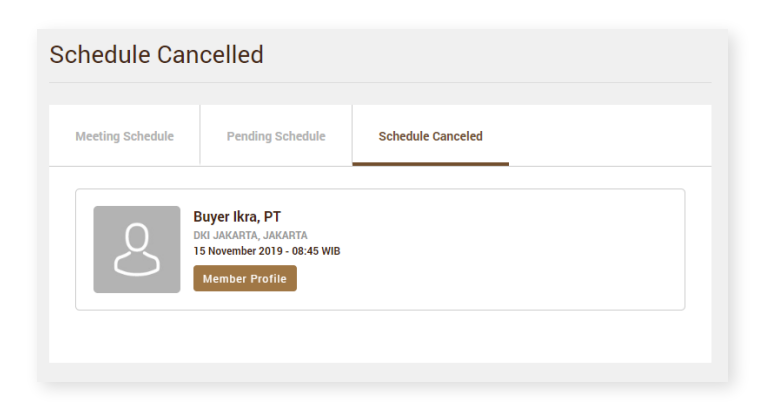

The page of List Meeting comprises **2**3 parts including **Meeting List**, **Pending Schedule** and **Cancelled Meeting**.

#### **Meeting List**

This section contains the schedules you have approved, or the schedules approved by the Buyer. You can see the next meeting schedules on this page.

#### **Pending Schedule**

This section contains pending approval between Seller (you) and Buyer. The schedule will be proposed by the Buyer first, and you may approve it or rearrange the date and time of the meeting.

If you choose to perform reschedule, you need to propose the new schedule to be approved by your Buyer. The Buyer may confirm the new schedule.

# Meeting Schedule of **Algement Construction Construction Construction Construction Construction Construction Construction Construction**<br>Business Matching Construction Construction Construction Construction Construction Construction Constructio

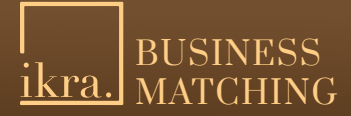

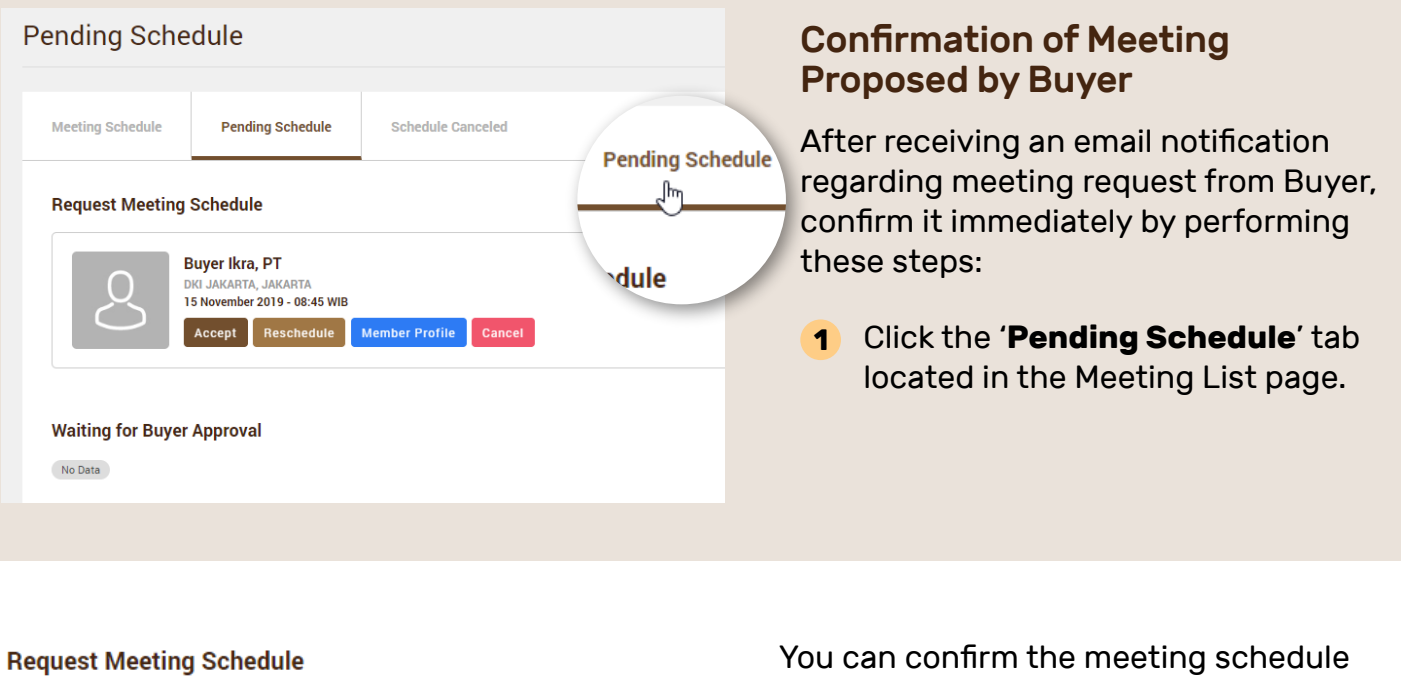

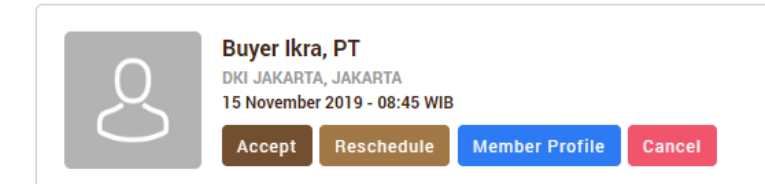

through the 'Request Meeting Schedule'. Confirm it right away or reschedule the meeting. You may also look at the Buyer Profile or refuse the meeting schedule by canceling it.

#### Confirm

When you confirm it, the Meeting Schedule will directly enter your business matching schedule. The buyer will receive an email notification regarding your approval.

#### Reschedule

You may propose a new date or time of schedule if you feel you can attend the meeting on the date and time proposed by your Buyer. Just click the 'Reschedule' button. You'll be directed to the 'Reschedule Meeting' page.

#### Profile of the Member

You may stalk the profile of your Buyer first. The profile comprises information of the Buyer's company such as an address, telephone number, and other information. You may also click the 'Send Message' button, which is located in the popup of the profile, in order to chat the Buyer.

#### Cancel

The Meeting Schedule will be canceled when you click the 'cancel' button. Member Buyer will receive the notification through their email that you have rejected /canceled the meeting.

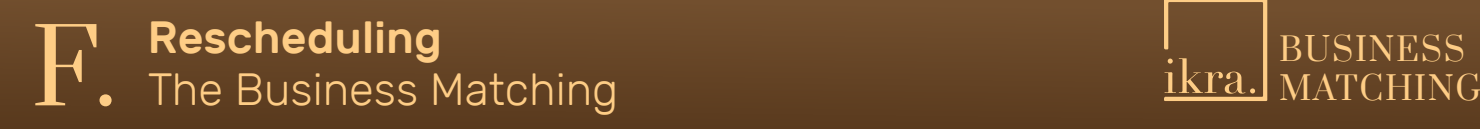

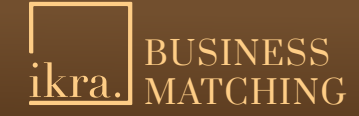

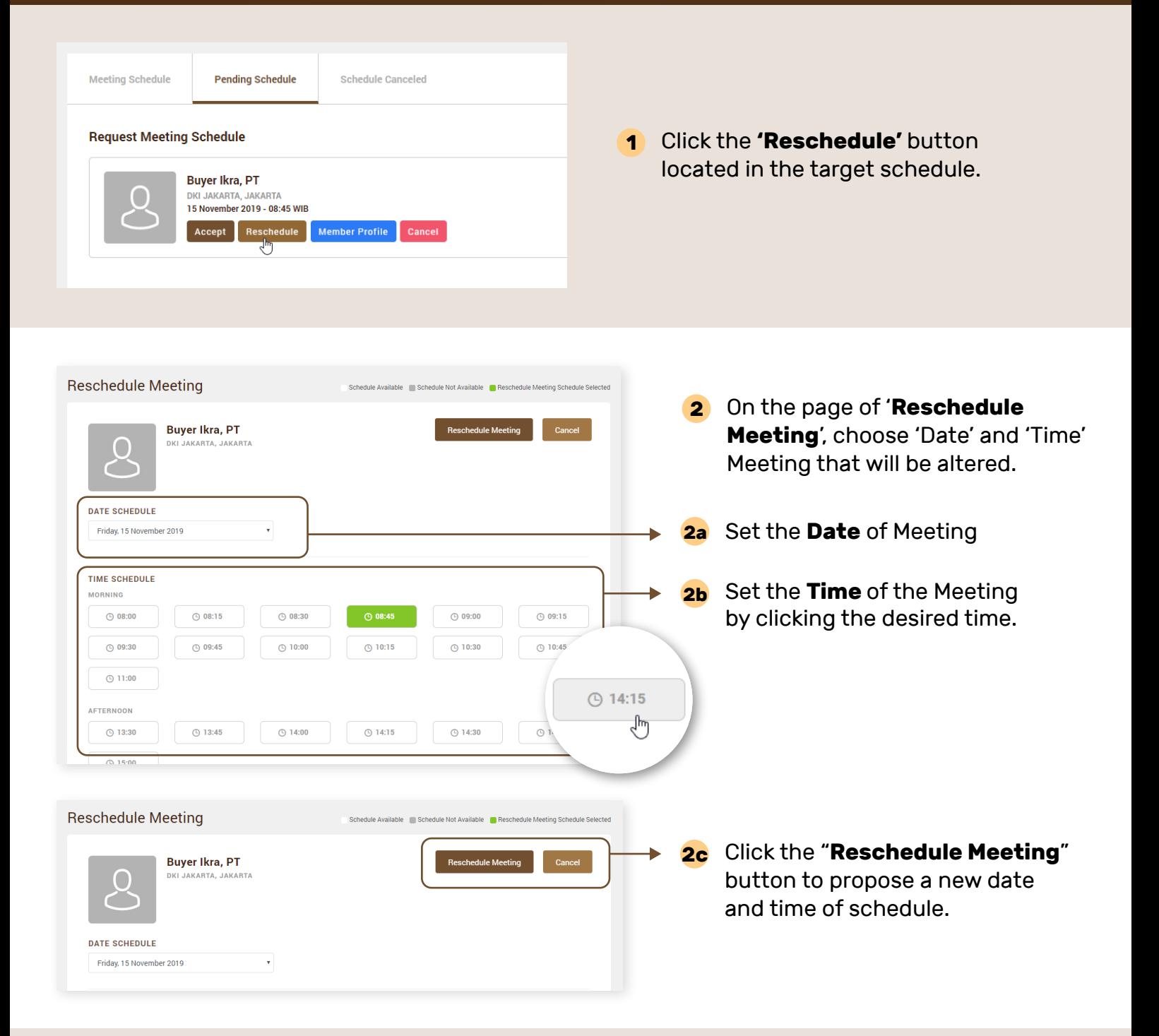

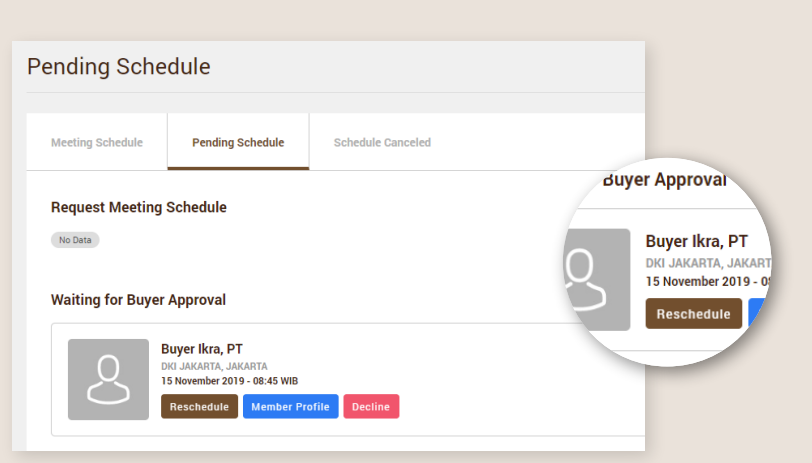

After the Reschedule Meeting **3** has been proposed, you will be directed to the Pending Schedule page. The status of your Rescheduled Meeting will be changed to **Awaiting Buyer Approval**.

## Buyer **Profile** and **Communist Super Profile and Server Algement Communist Send Message to Buyer**<br>
Send Message to Buyer **Communist Send Message to Buyer**

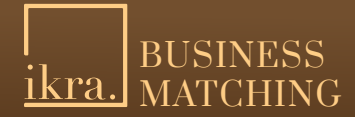

## **Pending Schedule**

Chat

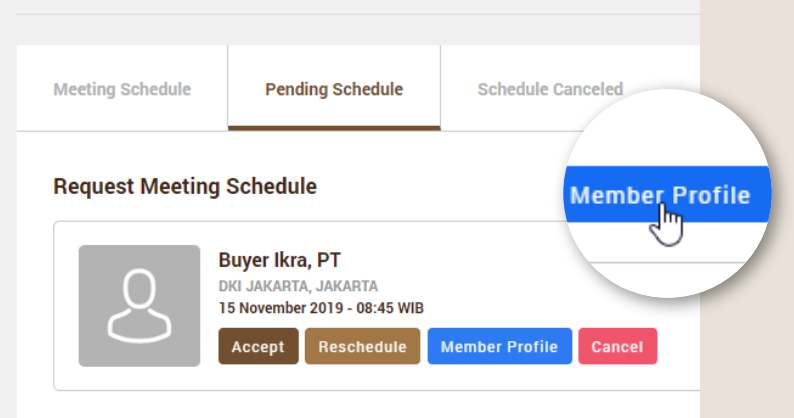

The link of **Buyer Profile** can be found in the Dasboard or in the menu of List Meeting with Buyer.

If you want to see the detail of Buyer Profile, click the button **Member Profile**. **1**

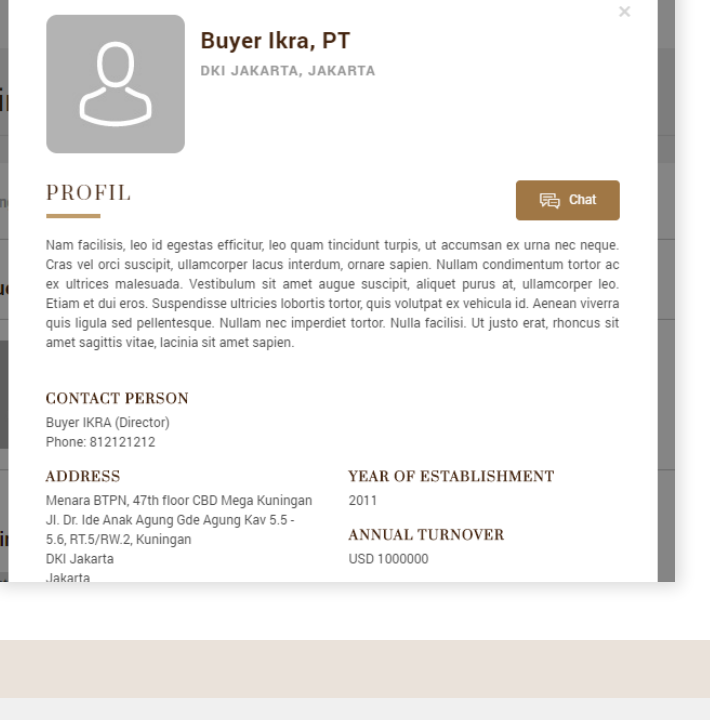

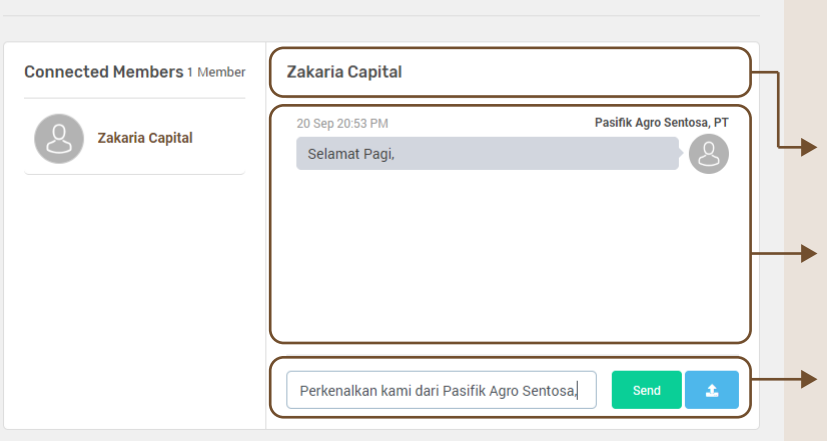

The Pop-up of Buyer Profile will appear. **2** It comprises a brief description, contact information, and the company's address.

- After clicking the **Send Message 3** button, you'll be directed to Chat page. You and your Buyer may send message to each other through this page.
- This is the Info of Buyer which is **3a** active/online. You can send message to them.
- **3b** The conversation area comprise the message between you and your Buyer.
- This is the Field to type/send **3c**message to Buyer.

## Editing Schedule **Availability to Attend Meeting Equation Control** BUSINESS<br>Availability to Attend Meeting Exercise Exercise 1880 MATCHING

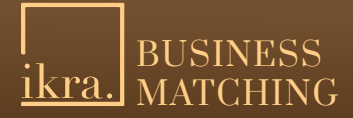

## *ikra.* INDUSTRI KREATIF

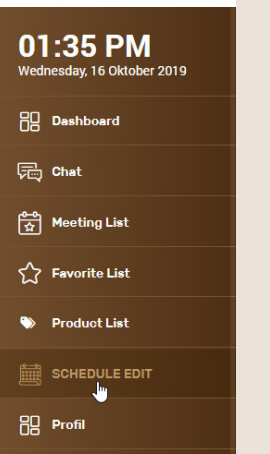

You may turn it 'non-active' the date and time at which you are not capable to perform Business Meeting. The non-active date and time will cannot be choosen by your Buyer (when they are about to sent Request Meeting).

- **Product List SCHEDULE EDIT** فاج Profil
- In order to set the 'non-active' date and time, click the '**Edit Schedule**' menu. **1**

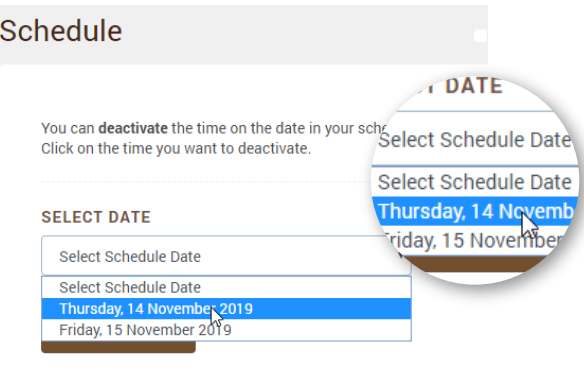

Choose the **Date** to see as to which time is **2** able to be chosen.

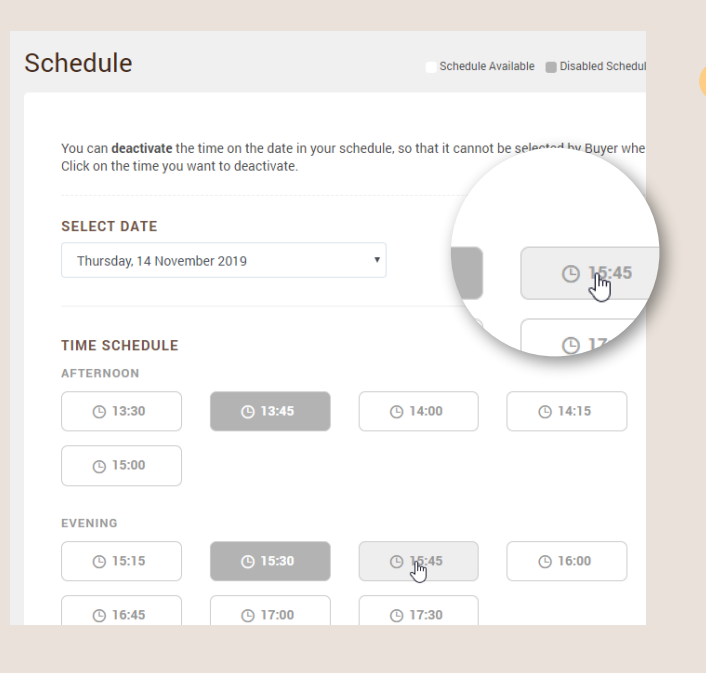

Choose any hour to be turned into 'non-active'. **3**You can choose more than one option of the hour on the same date. Just click the desired hours.

The hours that turn **grey** indicates that you have chosen the hours.

The **orange** color indicates that you got an unconfirmed Business Matching schedule at that 'orange hour'.

The **brown** color indicates that you got a confirmed Business Matching schedule at that 'brown hour'

## Editing Schedule **Availability to Attend Meeting Equation Constructs**<br> **Availability to Attend Meeting** Exercise Exercise Exercise Section of the MATCHING

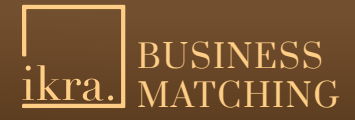

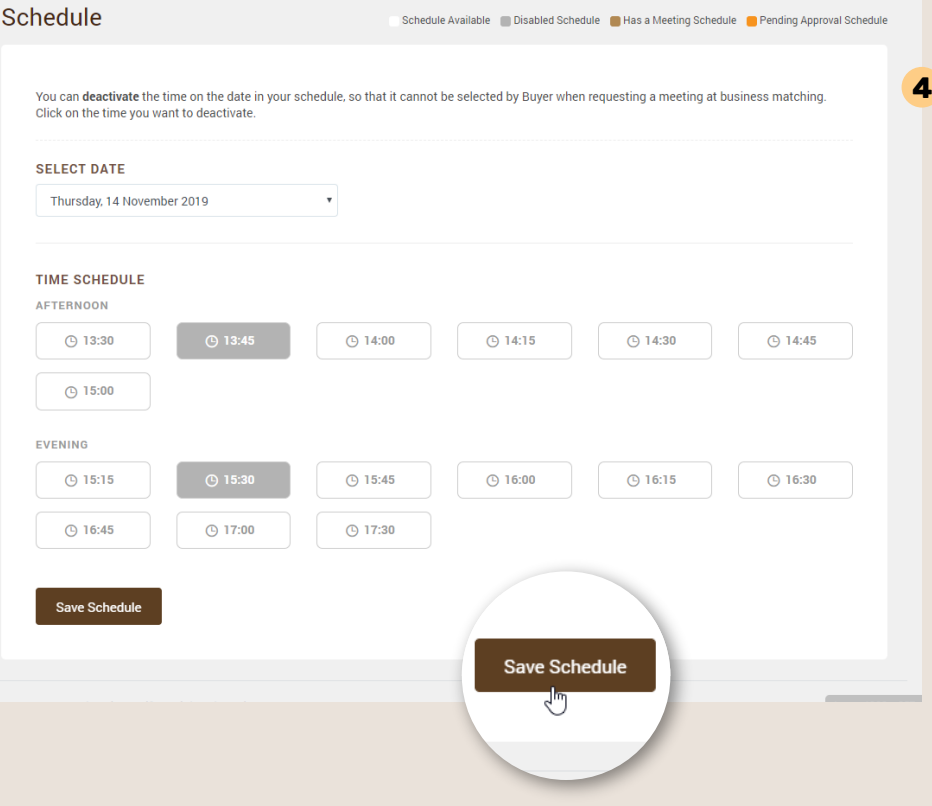

After setting the 'non-active' date and time, click the '**Save Schedule**' button in order to secure the setting.

## List of Favorit Buyer Member

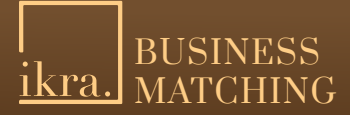

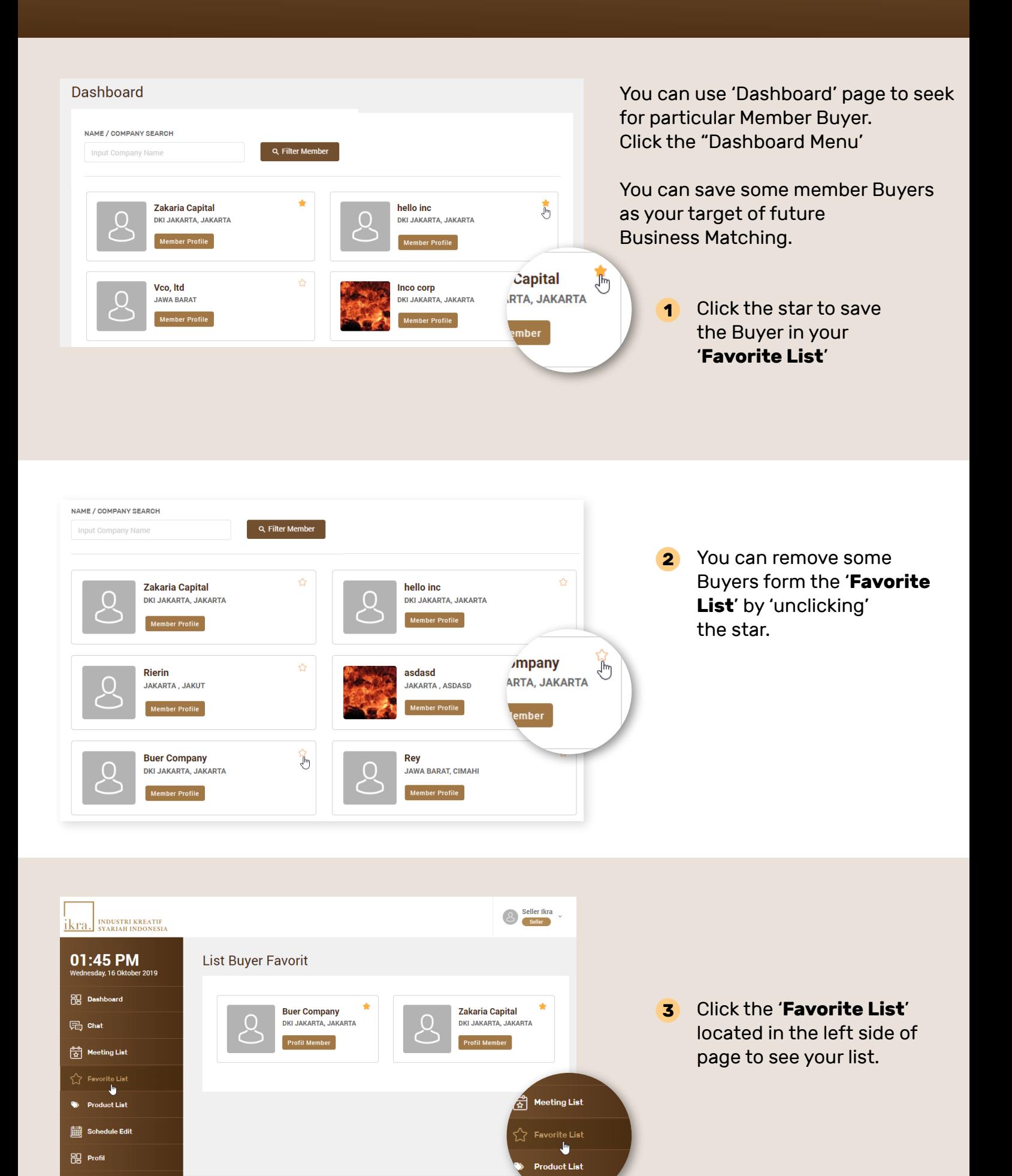

## Editing Your **Account Profile**<br> **Account Profile**<br> **Account Profile**

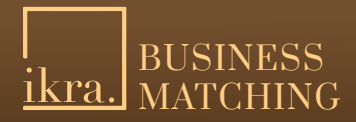

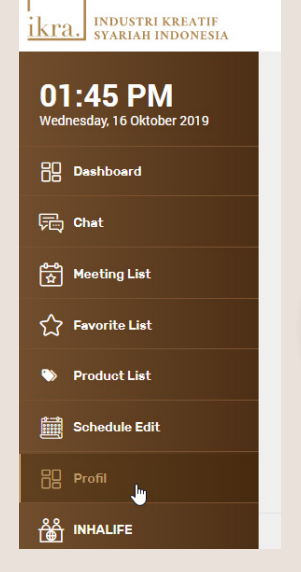

You can alter your Profile or your previous information that you entered during registration.

**Schedule Edit** Profil Ŀ

识

**INHALIFE** 

Click the **'Profile'** menu in order to edit your Account Profile **1**

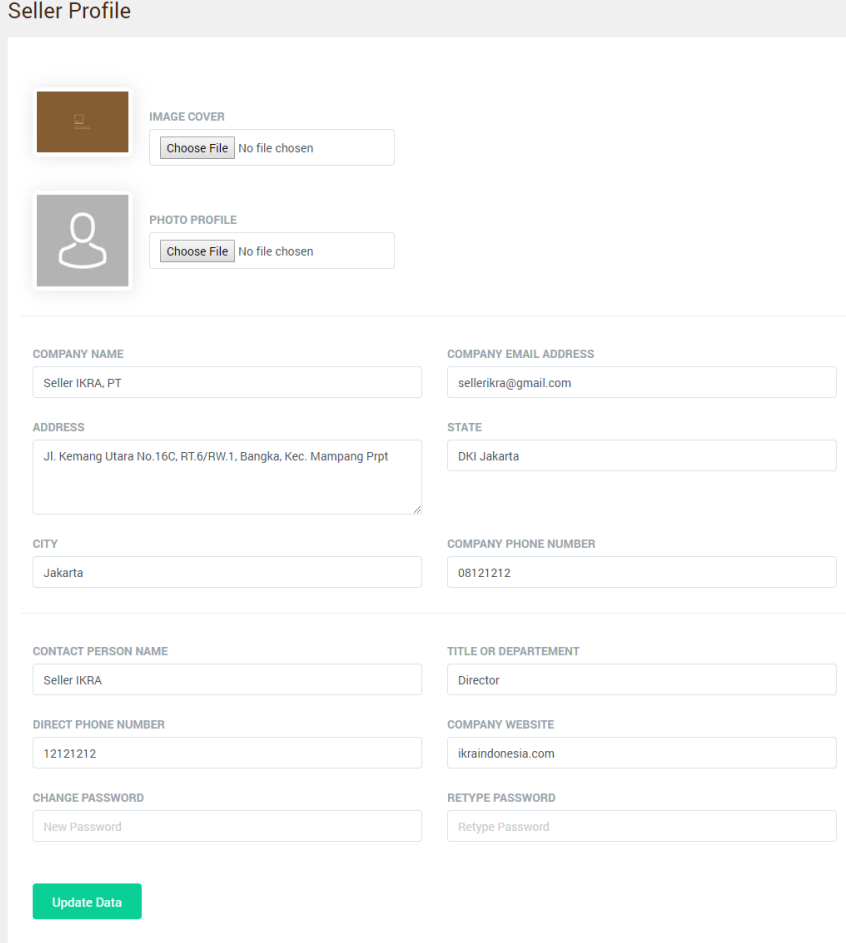

You'll be directed to the **2** '**Edit Profile**' page.

> On this page, you may change the profile of your company when needed.

You can alter these data:

- Company Name
- Company Email
- Address
- Company Phone Number
- Contact Person Name
- Title/Division of Contact Person
- PIC Phone Number
- Change Password